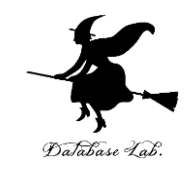

1

# ue-2. C++ プロジェクトの新 規作成

#### (Unreal Engine 5 入門)

[URL:https://www.kkaneko.jp/db/ue/index.html](https://www.kkaneko.jp/db/ue/index.html)

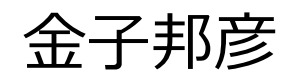

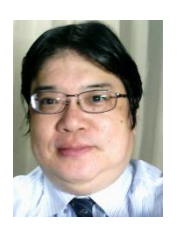

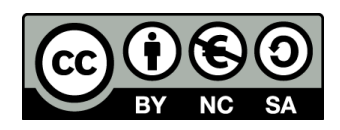

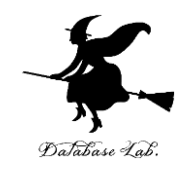

ここで行うこと • Unreal Engine 5 <sup>で</sup> C++ プロ ジェクトの新規作成

### Epic Games Launcher で「**Unreal Engine**」,「**ライブラリ**」と操作

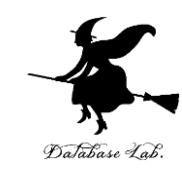

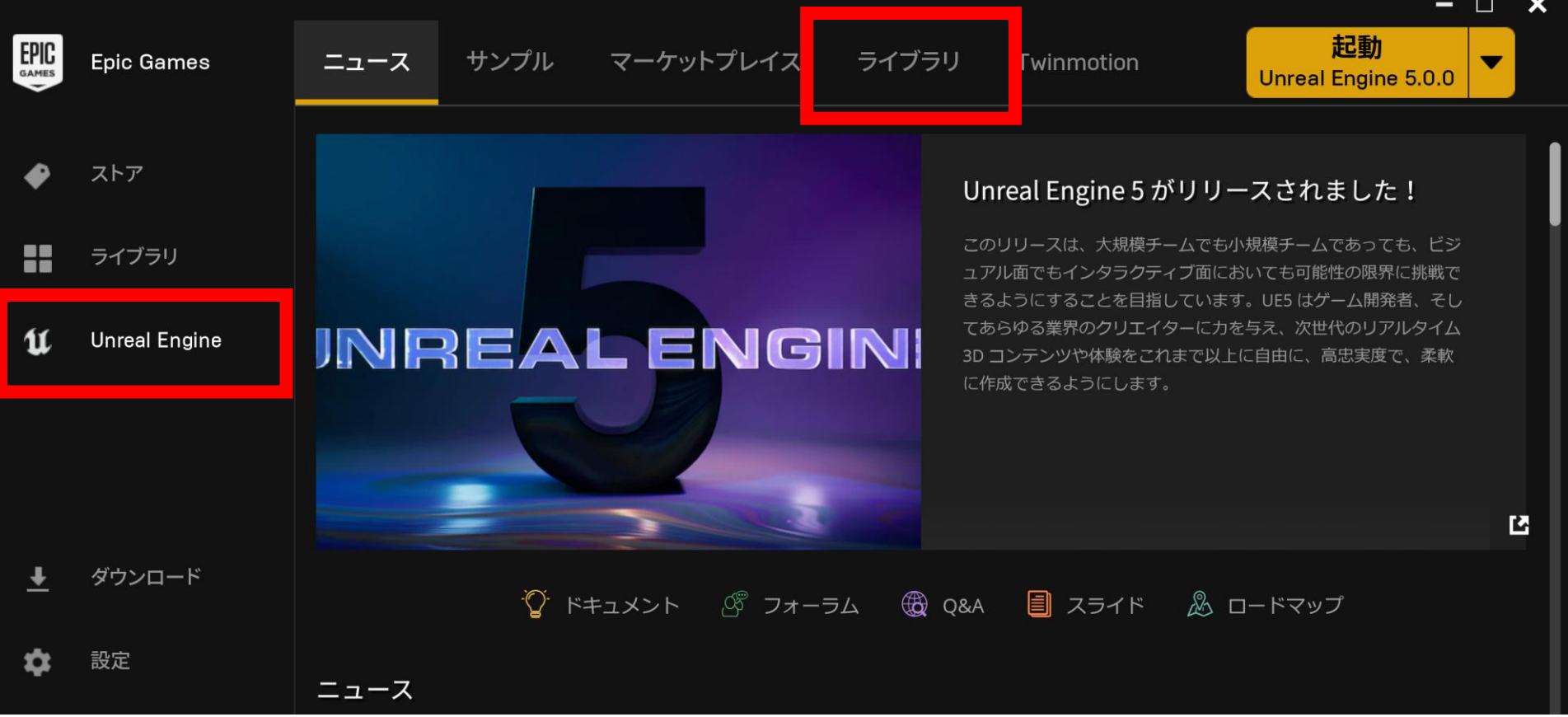

### ② ライブラリタブで,**インストール済みの バージョン**を確認ののち,「**起動**」をクリッ クして,Unreal Engine を起動

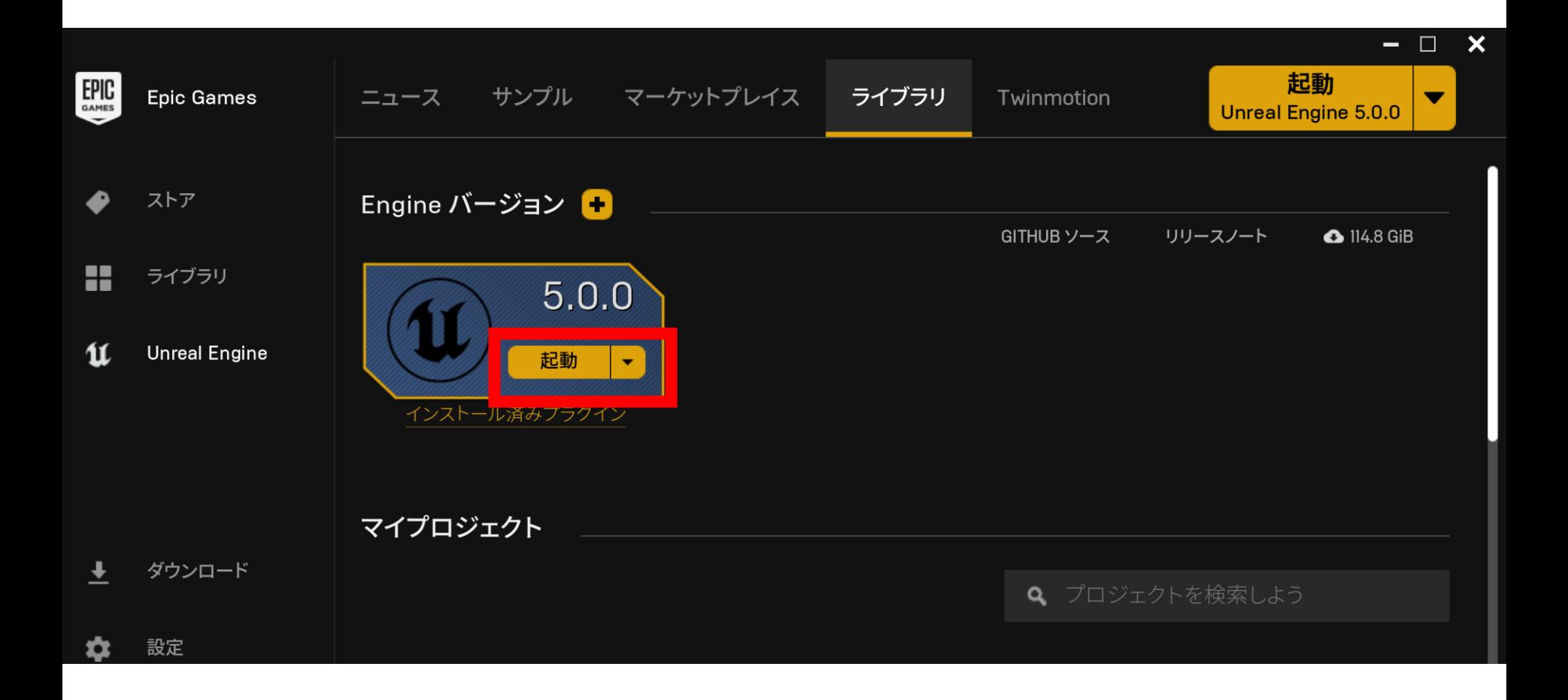

## ③ 「**ゲーム**」,「**Blank**」,「**C++**」を選び, 「**作成**」をクリック

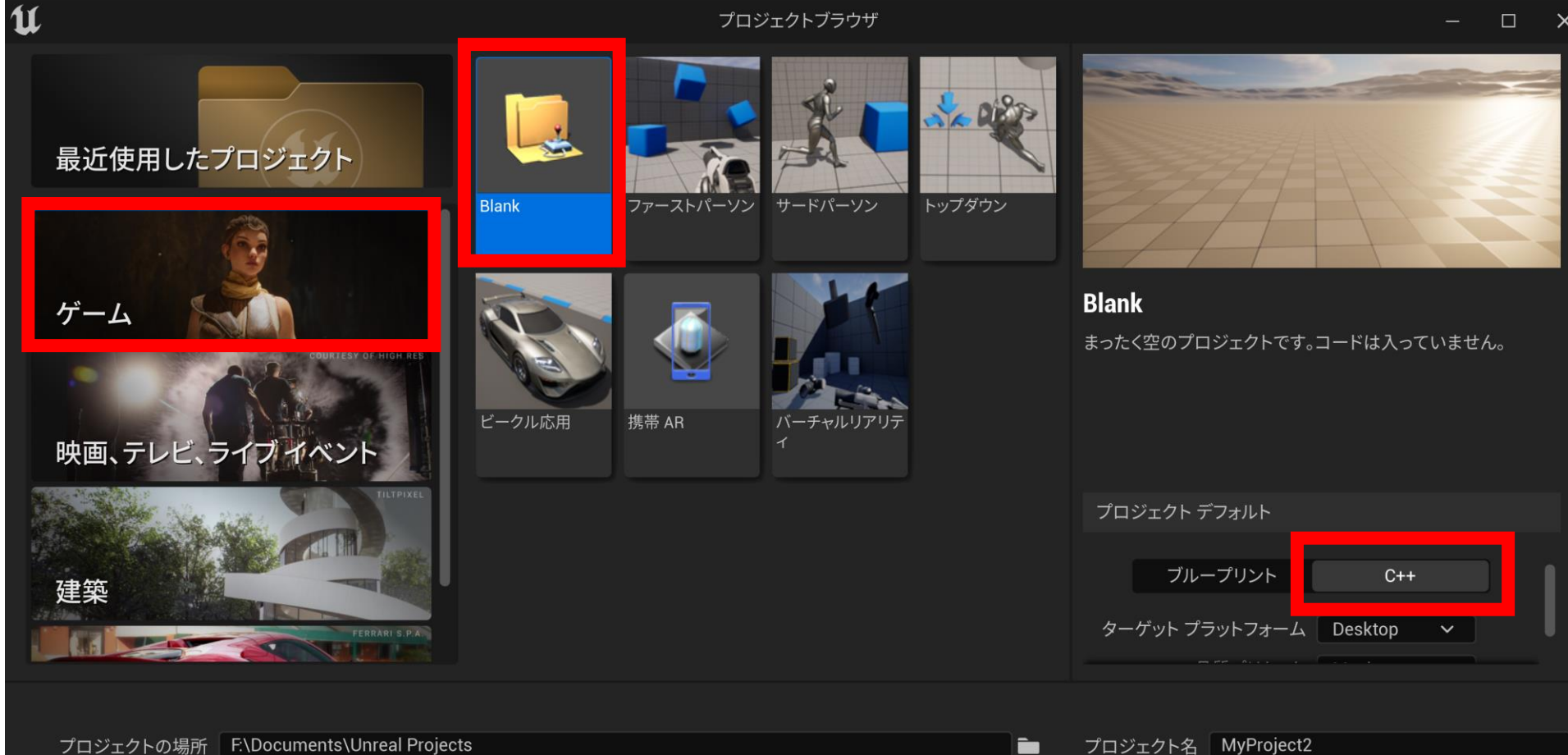